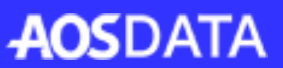

2016年07月01日改定版

# **クラウドバックアップソフト**

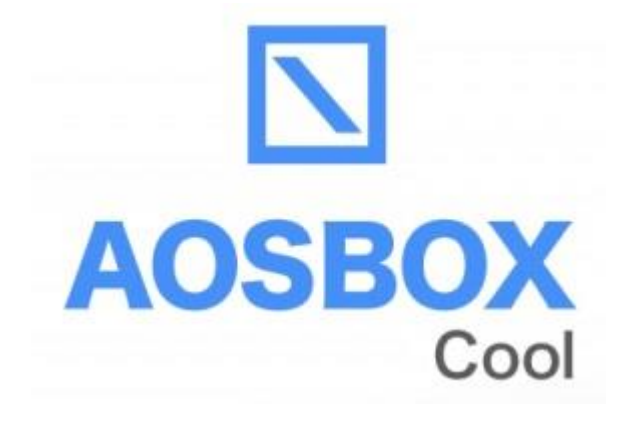

# **ユーザーマニュアル**

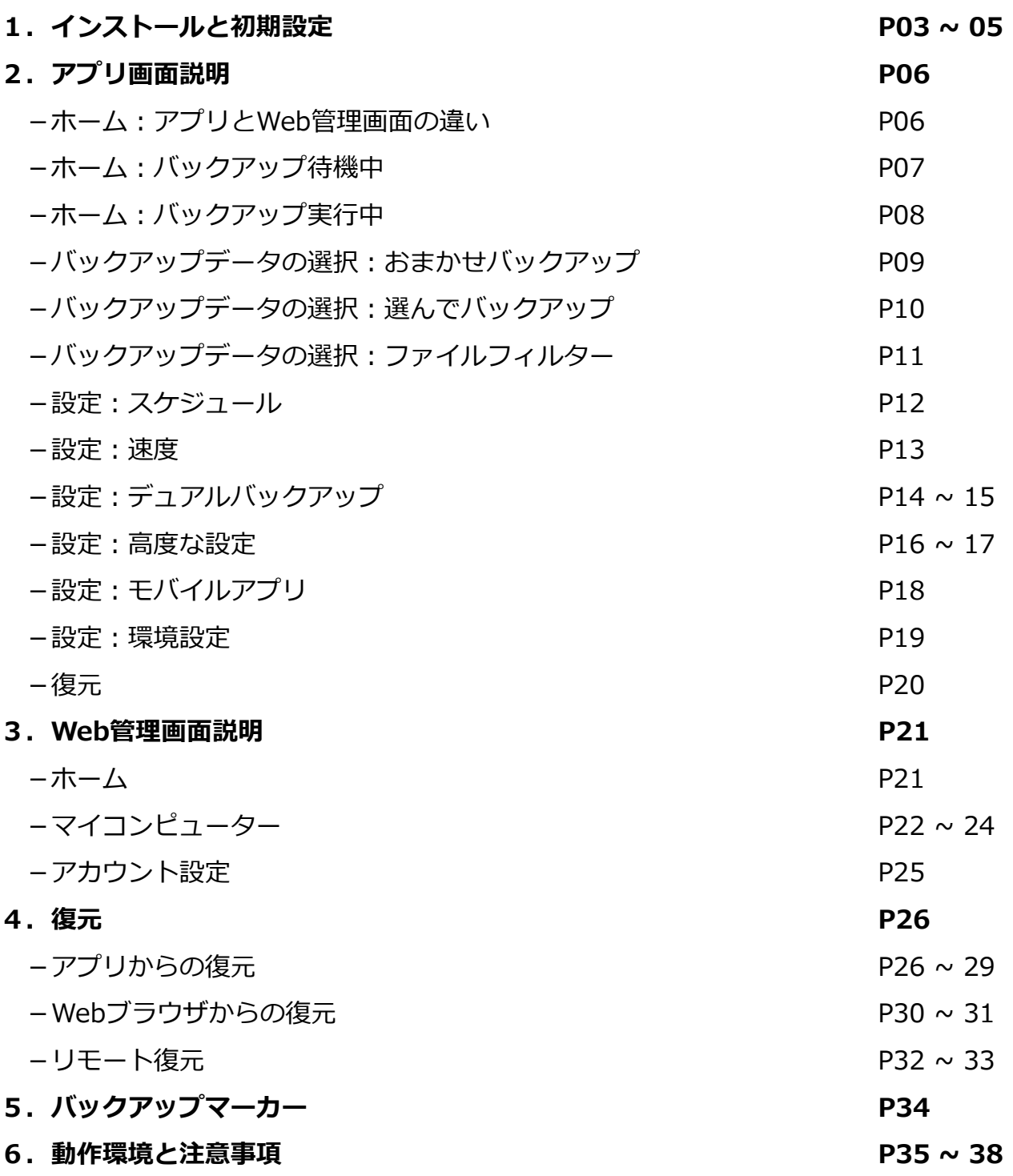

![](_page_1_Picture_1.jpeg)

以下の手順に従って、AOSBOX Coolをインストールし、バックアップを行います。

① Webブラウザから登録画面へアクセスし、 メールアドレス、ライセンスキー(また は簡易キー)、名前、パスワードを入力 し、「登録」をクリックします。

![](_page_2_Picture_3.jpeg)

③ダウンロードした 「AOSBOXCoolSetup」をダブルクリッ クします。

![](_page_2_Picture_5.jpeg)

**RT** areas  $\sqrt{\varkappa}$   $\vec{d} = \vec{d} \vec{z} + b \vec{a}$  $\rightarrow$  C an  $Q$   $\theta$   $\sim$ **NAOSBOX**  $\pm -L$ パックアップ戦車 □ パリエンを表示<br>● アカウント設定  $\bf{0}$ 0 bytes 使用中 使用中<br>作工パットーを再生 ④「ユーザーアカウント制御」ダイアログ が表示されることがありますが「はい (Y)」をクリックします。 ● ユーザー アカウント制御  $\times$ ? このアプリが PC に変更を加えることを許可しますか? AOSBOXCoolSetup.exe プログラム名: N .<br>確認済みの発行元: AOS Data, Inc. (◇) 詳細を表示する(D) はい(Y) いいえ(N)

②「バックアップ概要」のページが開きま すので、画面右上の「AOSBOX Coolをダ

ウンロード」をクリックします。

①登録画面の URL、ライセン スキーについて は、販売店から 提供されたもの をご参照くださ い。

![](_page_2_Picture_8.jpeg)

**AOSDATA** 

⑤「AOSBOX Cool セットアップ」ダイア ログが表示されます。「次へ(N)」をク リックします。

![](_page_2_Picture_10.jpeg)

⑥「ライセンス契約書」が表示されますの で、内容をご確認いただいた上で「同意 する(A)」をクリックします。

これらの通知を表示するタイミングを変更する

![](_page_2_Picture_264.jpeg)

![](_page_2_Picture_13.jpeg)

# **1.インストールと初期設定**

⑦インストール先を指定します。特に変更 が無い場合はそのまま「次へ(N)」をク リックします。

![](_page_3_Picture_187.jpeg)

![](_page_3_Picture_188.jpeg)

⑧インストール先のユーザーを選択し「次

⑨インストールが開始します。しばらくす るとインストールが終了します。

![](_page_3_Picture_189.jpeg)

メールアドレス、パスワードを入力し、 「ログイン」をクリックします。

⑩下画面が表示されます。①で登録した

![](_page_3_Picture_190.jpeg)

⑪「バックアップデータの選択」画面が表 示されます。対象カテゴリーにチェック を入れ、画面右下の「→」をクリックし ます。

![](_page_3_Picture_191.jpeg)

⑫「バックアップ設定」画面が表示されま す。画面右下の「→」をクリックします。

![](_page_3_Picture_192.jpeg)

**インストール 先のご注意** 特に必要が 無い場合は、 インストール 先は変更しな いでください。 また、必要に より変更する 場合は、必ず インスートル 先に 「AOSBOX」 フォルダーを 作成の上、そ のフォルダー を指定してく ださい。

⑪個別にファイ ル・フォルダー をバックアップ したい場合は、 画面上部の「選 んでバックアッ プ」から選択し ます。

⑫スケジュール、 その他の設定が 可能です。以降 の章で詳しく説 明します。

![](_page_3_Picture_15.jpeg)

⑬インストールが完了しました。画面右下 の「✔」をクリックします。

![](_page_4_Picture_2.jpeg)

⑭「AOSBOX Cool」ダイアログが表示され ます。自動でバックアップを開始します。

![](_page_4_Picture_79.jpeg)

⑭初回のバック アップは選択し たファイルをす べてバックアッ プするため、時 間がかかります。 ご了承ください。

※すぐにバック アップを開始す る場合は「今す ぐ実行」をク リックします。

![](_page_4_Picture_7.jpeg)

AOSBOX CoolのアプリとWeb管理画面のできることの違いを説明します。

### **アプリのホーム画面**

![](_page_5_Picture_115.jpeg)

- アプリでは以下の内容を実施できます。
	- ・バックアップしたファイル・フォル ダーを**元の場所に**復元する
	- ・バックアップしたいカテゴリや、ファ イル・フォルダーを選択する
	- ・バックアップから除外したいファイ ル・フォルダーを選択する
	- ・バックアップスケジュール等の設定を 行う

# **Web管理画面のホーム画面**

![](_page_5_Picture_116.jpeg)

Web管理画面では以下の内容を実施でき ます。

- ・バックアップしたファイル・フォル ダーを復元する
- ・削除したファイル・フォルダーの閲覧 やダウンロードを行う
- ・アカウントの設定変更を行う

詳しい説明については「3.Web管理画 面説明」をご参照ください。

![](_page_5_Picture_17.jpeg)

# **2.アプリ画面説明**

N AOSBOX Cool

# **ホーム:バックアップ待機中**

 $\mathbf{x}$ 

![](_page_6_Picture_169.jpeg)

![](_page_6_Picture_170.jpeg)

 $\widehat{\mathsf{A}}$ 

次回のバックアップ: 1時間後 今すぐ実行

次回のバックアップが始まる予定時間を表示します。 バックアップするファイル(待機中ファイル)がなけ れば、バックアップは実行しません。待機中ファイル がある場合は「今すぐ実行」が表示されます。「今す ぐ実行」をクリックするとバックアップを実行します。

バックアップした総ファイル: 12 ファイル (114.76 MB)

既にバックアップ済のファイルの数、容量を表示しま す。違う場所に保存しているファイルでも内容が全く 同じファイル=重複ファイルと認識した場合は、1か 所のファイルだけをバックアップします。

B 前回のバックアップ: 2分前

前回のバックアップが完了してからの経過時間を表示 します。1時間以内は分単位で、24時間以内の場合は 時間単位で、24時間以上は日数単位で表示します。

待機中: 1ファイル

次回バックアップされる予定のファイルの数を表示し ます。待機中ファイルがない場合は次回のバックアッ プの時間になっても、バックアップは実行しません。 また、別のプログラムによりロックされているファイ ルや、頻繁に更新されているファイルは、バックアッ プされずに次回のタイミングまで待機状態になってい る場合があります。「XXファイル」をクリックする

と次回バックアップするファイルの一覧を表示します。

![](_page_6_Picture_13.jpeg)

無制限容量(16EB)の内、バックアップで使用しているバックアップスペースの容量を表示します。上記の場 合、114.76MBをバックアップで使用していることになります。

![](_page_6_Picture_17.jpeg)

# **2.アプリ画面説明**

# **ホーム:バックアップ実行中**

![](_page_7_Picture_193.jpeg)

バックアップ実行中のファイルの状態を表示します。

![](_page_7_Picture_4.jpeg)

上記パネルをクリックすると各設定画面に移動します。バックアップするカテゴリやファイル・フォルダーを 選択したい場合は青いパネルを、バックアップスケジュールや、バックアップの環境を設定する場合は黄色い パネルを、バックアップしたデータを復元したい場合は赤いパネルをクリックしてください。

AOSBOX Cool ユーザーマニュアル

![](_page_7_Picture_8.jpeg)

「おまかせバックアップ」は、写真、音楽など各カテゴリーごとにまとめてバックアップしたい場合に使用し ます。

![](_page_8_Picture_3.jpeg)

A

バックアップするカテゴリーを 選択します。カテゴリー毎の バックアップするファイルの仕 様は「7.動作環境と注意事 項」の「バックアップ対象ファ イル」をご確認ください。

# **ちょっとメモ**

他のバックアップソフトの多く は、ファイル・フォルダーを自 ら選択しなければなりません。 そのため、新しく追加したファ イルをバックアップの対象にし 忘れることがありました。 「AOSBOX Cool」ではカテゴ リーを選べば、対象ファイルは 自動的にバックアップ対象にな るので、バックアップをし忘れ ることがなくなります。

**AOSDATA** 

![](_page_8_Picture_8.jpeg)

バックアップスペースの中で、既にバックアップで使 用している容量を青色、上記画面で新たにチェックを 入れた対象をバックアップするために必要な容量を水 色で表示します。

バックアップしたい項目へのチェックが入れ終わったら「保存」をクリックします。設定に応じてバッ クアップが始まります。

C

「選んでバックアップ」は、任意のファイル・フォルダーを個別に選択してバックアップしたい場合に使用し ます。

![](_page_9_Picture_88.jpeg)

ツリーウィンドウに表示されているフォルダーを展開して、バックアップしたいファイルが格納されて いるフォルダーを選択します。  $\overline{\mathsf{A}}$ 

リストウィンドウに表示されたファイルのうち、バックアップしたいものにチェックを入れます。

ご希望の項目にチェックが入れ終わりましたら「保存」をクリックします。設定に応じてバックアップ が始まります。

※ツリーウィンドウ、リストウィンドウで任意のフォルダーにチェックを入れると、そのフォルダーに 格納されているすべてのファイル・フォルダーにチェックが入ります。

![](_page_9_Picture_8.jpeg)

B

C

![](_page_9_Picture_10.jpeg)

バックアップしたいファイル・フォルダー群の中で、一部除外したいものがある場合にこの機能を使用します。

![](_page_10_Picture_132.jpeg)

**「次のファイル拡張子や条件式だけを含める」**: 特定のファイルのみをバックアップしたい場合、チェックを入れて拡張子、条件式(正規表現)を記入します。

**「次のファイル拡張子や条件式だけを除外する」**: 除外したいファイルがある場合は、チェックを入れて拡張子、条件式(正規表現)を記入します。

**「次より大きいファイルはバックアップしない」**: ファイルサイズを指定して、指定より大きいものを除外します。

**「次より古いファイルはバックアップしない」**: 更新日を指定して、指定より古いものを除外します。

![](_page_10_Picture_10.jpeg)

ホーム画面で「設定」をクリックすると、以下のウィンドウが表示されます。最初に「スケジュール」の設定 画面について説明します。ここでは、バックアップスケジュールの設定を行います。

![](_page_11_Picture_70.jpeg)

# **「等間隔でバックアップする」**:

設定した時間間隔でバックアップを実行します。

# **「バックアップデータ整合性チェックの実行間隔」**:

バックアップ対象になっているファイル・フォルダーの中で、バックアップ漏れがないか等をスキャンするタ イミングを設定します。

**「スケジュールを設定する」**:

設定した曜日、時間毎にバックアップを実行します。

バックアップスケジュールは、「等間隔」もしくは「一定の時刻」のどちらかを選択できます。等間隔でバッ クアップする時は、「等間隔でバックアップする」にチェックを入れ、一定の時刻を設定する時は「スケ ジュールを設定する」にチェックを入れ、日時の入力を行ってください。

![](_page_11_Picture_11.jpeg)

![](_page_11_Picture_13.jpeg)

次に「速度」の設定画面について説明します。ここでは、ネットワーク帯域の設定やアプリの動作設定を行い ます。

![](_page_12_Picture_3.jpeg)

#### **「マルチスレッドでアップロードする(高速バックアップ)」**:

アップロードを特にお急ぎの場合にチェックを入れます。すべてのネットワーク帯域を消費するため、通常は チェックを外しておいてください。

#### **「ネットワーク帯域の設定を有効にする」**:

このチェックを入れると、バックアップするファイルをアップロードする速度を制限することができます。

#### **「帯域の設定をスケジュールする」**:

このチェックを入れると、前項で設定したアップロードする速度を、任意の時間にのみ有効になる様に設定す ることができます。

#### **「インターネットの接続方法を選択します」**:

バックアップを行うタイミングを「有線LAN」「無線LAN」「モバイルネットワーク」の接続方法の中から選 択して、制限することができます。さらに「無線LAN」では、WiFiセーフリストを設定して接続先を限定する ことができます。

#### **「SSLを使用する」**:

データを暗号化して通信したい場合にチェックを入れます。

#### **「プロキシー設定」**:

お使いのOSのインターネットのプロパティ設定画面が起動します。

![](_page_12_Picture_18.jpeg)

次に「デュアルバックアップ」の設定画面について説明します。ここでは、クラウドへバックアップしたもの と同じバックアップをローカル上のドライブにも取る場合の設定を行います。

![](_page_13_Picture_80.jpeg)

#### **「デュアルバックアップを有効にする」**:

このチェックを入れると、デュアルバックアップが有効になります。「参照」をクリックしてドライブにバッ クアップする場所を指定してください。

#### **「デュアルバックアップのサイズを制限する」**:

このチェックを入れると、ドライブにバックアップするサイズを制限することができます。最小100GBから指 定する事ができます。

#### **「デュアルバックアップにフィルターを適用」**:

次ページをご参照ください。

# **「デュアルバックアップに以前バックアップしたファイルを再コピー」**:

「今すぐ実行」をクリックするとデュアルバックアップを開始する以前にAOSBOXクラウドへバックアップし ていたデータを、デュアルバックアップに含めることができます。

![](_page_13_Picture_12.jpeg)

**AOSDATA** 

デュアルバックアップしたいファイル・フォルダー群の中で、一部除外したいものがある場合にこの機能を使 用します。

![](_page_14_Picture_110.jpeg)

#### **「次のファイル拡張子や条件式だけを含める」**:

特定のファイルのみをバックアップしたい場合、チェックを入れて拡張子、条件式(正規表現)を記入します。

#### **「次のファイル拡張子や条件式だけを除外する」**:

除外したいファイルがある場合は、チェックを入れて拡張子、条件式(正規表現)を記入します。

![](_page_14_Picture_10.jpeg)

次に「高度な設定」の設定画面について説明します。ここでは、各種詳細な設定を行います。

![](_page_15_Picture_3.jpeg)

#### **「選んでバックアップにおいて隠しファイルを表示する」**:

「選んでバックアップ」で隠しファイルをバックアップ対象にしたい場合にチェックを入れます。

#### **「パソコン起動時にAOSBOX Coolを実行する」**:

パソコンの起動と同時にAOSBOX Coolも起動します。通常はチェックを入れておいてください。また、バッ クアップ開始のタイミングを指定して遅らせることができます。

#### **「AOSBOX Coolのマーカーを表示する」**:

バックアップファイルのアイコンに、状況に応じたバックアップマーカーを表示します。通常はチェックを入 れておいてください。

#### **「右クリックメニューを有効にする」**:

ファイル・フォルダーにカーソルを合わせて、右クリックからバックアップ対象にすることができます。通常 はチェックを入れておいてください。

#### **「RAW画像のプレビューを生成(要追加処理)」**:

サムネイルを生成して、Web管理画面上でRAW画像をプレビュー表示できるようにします。

#### **「Web管理ページおよびモバイルアプリでのプレビューを有効にする」**:

Web管理画面およびモバイルアプリ上で画像をプレビューできるようにします。また、サイズを指定してより 大きなファイルのプレビューは制限をかけることもできます。

![](_page_15_Picture_18.jpeg)

![](_page_16_Picture_2.jpeg)

**「VSS対象の拡張子」**:

拡張子を指定することで、開いているファイルやロック中のファイルが存在していてもバックアップ処理を可 能にします。

#### **「ブロックレベル対象の拡張子」**:

ファイルをブロック単位に分け、変更があったブロックのみをバックアップします。これによりアップロード にかかる時間と容量を軽減することができます。

#### **「プレゼンテーションモードを有効にする」**:

プレゼンテーション、ゲームプレイ、動画閲覧などの最中にバックアップを実行させたくない場合は、この チェックを入れます。

#### **「バッテリーモードを有効にする」**:

バッテリー残量が少なくなってきた時にバックアップを実行させたくない場合は、このチェックを入れます。

![](_page_16_Picture_13.jpeg)

次に「モバイルアプリ」の設定画面について説明します。ここでは、AOSBOX Cool Viewerのダウンロードを 行います。 AOSBOX Cool Viewerは、パソコン用のAOSBOX Coolでバックアップしたファイルを閲覧、管理 するためのアプリです。

![](_page_17_Picture_3.jpeg)

# **「AOSBOX Cool Viewerをダウンロード」**:

AOSBOX Cool Viewerのダウンロードページへ進みます。詳しくは別紙「AOSBOX Viewer マニュアル」をご 参照ください。

![](_page_17_Picture_8.jpeg)

**設定:環境設定**

次に「環境設定」の設定画面について説明します。ここでは、バックアップ対象の除外や、ログファイル取得 についての設定を行います。

![](_page_18_Figure_3.jpeg)

![](_page_18_Picture_4.jpeg)

**「ログファイルを取得する」**:

AOSBOX Coolの動作履歴を取得したい場合にチェッ クを入れます。「ログを開く」をクリックすると、ロ グファイルの保存場所を参照できます。

#### **「キャッシュドライブを変更」**:

AOSBOX Coolのキャッシュファイルを保存するドラ イブを変更できます。空き容量が2GB以上でNTFS フォーマットのドライブを選択してください。

![](_page_18_Picture_11.jpeg)

H

I

**復元**

ホーム画面で「復元」をクリックすると、以下のウィンドウが表示されます。

![](_page_19_Picture_124.jpeg)

A バックアップしているパソコンの名前を表示しています。

B 表示している内容を最新の情報に更新します。

C 下のウィンドウに表示しているファイルの保存場所(フォルダー)を表示しています。各フォルダー名を クリックすることにより、フォルダー内容を参照することができます。

- ▶ バックアップしているファイル・フォルダーの一覧を表示しています。
- E ウィンドウ「D」に表示されているファイル・フォルダーのチェックを一括(選択/解除)します。
- F チェックを入れると、パソコンから削除されたファイル・フォルダーを表示します。
- G 別のアカウント(例:別のパソコンでバックアップしたデータ)から復元したい場合に、使用するボタン です。
- H このウィンドウを閉じます。
	- 復元の詳細手順へ進みます。詳しくは「4.復元」の解説をご参照ください。

AOSBOX Cool ユーザーマニュアル

![](_page_19_Picture_15.jpeg)

# **ホーム**

この画面では、使用中のコンピューター、ストレージ使用量等、AOSBOX Coolを使用するにあたって基本的 な情報を表示しています。

![](_page_20_Figure_3.jpeg)

 $(A)$  「マイコンピューター」へ移動します。

8 現在ログインしているアカウントを表示しています。ここからアカウント設定、ログアウトが可能です。

 $\left(\begin{matrix} \right| \right)$  AOSBOX Coolクライアントプログラムをダウンロードします。

**(D)** このアカウントで使用中のパソコン台数を表示しています。

使用中の容量を表示しています。

E

F

「アカウント設定」へ移動します。

![](_page_20_Picture_12.jpeg)

この画面では、バックアップしているファイル・フォルダーの詳細を表示します。また、この画面上でファイ ル・フォルダーのダウンロードを行うことができます。

![](_page_21_Picture_100.jpeg)

「ホーム」へ移動します。

B 現在参照しているコンピューターの名前を表示します。

C 現在参照しているパスを表示します。

D 表示しているディレクトリ以下層のファイル・フォルダーを検索します。

**E** 現在参照しているフォルダーの内容詳細を表示します。

F ファイル・フォルダーの表示形式をリスト形式/アイコン形式に切り換えます。

■ タページ以降をご参照ください。

![](_page_21_Picture_13.jpeg)

**マイコンピューター**

![](_page_22_Picture_2.jpeg)

 $\textbf{G}$ ) 項目別に以下をご参照ください。

![](_page_22_Picture_4.jpeg)

:画面の再読込み(更新)を行います。

![](_page_22_Picture_6.jpeg)

:現在参照しているフォルダー内から任意のファイル・フォルダーをダウンロードします。 (詳細はP30へ)

:現在参照しているフォルダー内から任意のファイル・フォルダーを削除します。

「詳細」をクリックすると、以下の拡張メニューを表示します。

■世代を表示

:バックアップしたファイルのバージョン履歴を一覧で表示します。以下の図の 様に、バックアップした世代別でダウンロードすることができます。

![](_page_22_Picture_78.jpeg)

![](_page_22_Picture_14.jpeg)

■ 削除したファイルを隠す

:バックアップ後にパソコン上から削除したファイル・フォルダーの(表示/隠す) を行います。削除したファイル・フォルダーは、以下の図の様に薄い赤字で表 示されます。これらの削除ファイルは、通常ファイルと同様に復元が可能です。

![](_page_23_Picture_86.jpeg)

![](_page_23_Figure_5.jpeg)

**AOSDATA** 

この画面では、名前、メールアドレス、パスワードの更新を行うことができます。それぞれ変更したい項目の 「編集」をクリックします。

![](_page_24_Picture_3.jpeg)

# 名前、メールアドレスの更新 インスコン パスワードの変更

![](_page_24_Picture_80.jpeg)

変更したい項目を入力して、「更新」をクリック します。

![](_page_24_Picture_81.jpeg)

「今までのパスワード」、「新しいパスワード」、 「パスワードの確認」すべてを入力して、「パス ワードを変更」をクリックします。

![](_page_24_Picture_10.jpeg)

![](_page_24_Picture_12.jpeg)

アプリからバックアップデータを復元する方法を説明します。

**1** AOSBOX Coolを起動してホーム画面で「復元」をクリックし、以下のウィンドウを表示します。

![](_page_25_Picture_87.jpeg)

**2** 復元したいデータがあるコンピューターを、プルダウンメニューから選択します。

**3** フォルダーアイコンをクリックして、復元したいデータがあるフォルダーを表示して、対象のファイル・ フォルダーにチェックを入れます。**※「(世代の表示)」をクリックすると以下ウィンドウが表示され、復 元したい世代を選択することもできます。**

![](_page_25_Picture_88.jpeg)

AOSBOX Cool ユーザーマニュアル

**AOSDATA** 

**「別のアカウントから復元する」**をクリックして、現在のパソコンに登録しているアカウントとは別のア カウントから復元を行うことも可能です。

![](_page_26_Picture_38.jpeg)

復元したいデータがあるアカウントの情報を入力します。以降の手順は通常の復元と同じです。

![](_page_26_Picture_39.jpeg)

AOSBOX Cool ユーザーマニュアル  $-27 -$ 

**AOSDATA** 

![](_page_27_Picture_102.jpeg)

**5** ファイル・フォルダーを復元する場所を選択します。別の場所に復元する場合は、「参照」をクリックし て保存場所を指定します。

**マルチスレッドでダウンロードする:**ダウンロードを特にお急ぎの場合にチェックを入れます。通常はチェック を外しておいてください。

**デュアルバックアップの場所:**デュアルバックアップを設定している場合、ここにアドレスが表示されます。

**復元する日付の範囲:**チェックを入れて開始時刻と終了時刻を設定すると、復元範囲を限定することができます。

**6** 復元先でファイル・フォルダーが重複した場合の処理を選択します。

#### **「バックアップしたファイルの日付が新しい場合のみ、ファイルを置換する」**

→復元しようとしているファイルとパソコン上のファイルを比較して、復元しようとしているファイルの 方が新しい場合のみ、新しいファイルでパソコン上のファイルを上書きします。

#### **「すべてのファイルを置換しない」**

→復元しようとしているファイルとパソコン上のファイルが重複した場合、そのファイルは復元しません。

#### **「すべてのファイルを置換する(ファイルは上書きされます)」**

→復元しようとしているファイルとパソコン上のファイルが重複した場合、ファイルの新旧にかかわらず クラウドでバックアップしていたファイルでパソコン上のファイルを上書きします。

**7 「次へ」**をクリックすると、復元を開始します。

![](_page_27_Picture_17.jpeg)

# **アプリからの復元**

![](_page_28_Picture_67.jpeg)

![](_page_28_Picture_68.jpeg)

**8** 復元が完了します。**「完了」**をクリックして、ホーム画面に戻ります。

![](_page_28_Picture_5.jpeg)

![](_page_28_Picture_8.jpeg)

Webブラウザからバックアップデータを復元(ダウンロード)する方法を説明します。

![](_page_29_Picture_68.jpeg)

**1** マイコンピューターへ移動します。

**2** 復元したいデータがあるコンピューターを、プルダウンメニューから選択します。

**3** アイコンをクリックして復元したいデータがあるフォルダーを表示して、対象のファイル・フォルダーに チェックを入れます。

**4** 「ダウンロード」をクリックします。

**AOSDATA** 

**5** 以下のポップアップが表示されますので、確認の上「開始」をクリックします。 **ダウンロードが開始可能になるまで、3~5時間程度の時間を要します。**

![](_page_30_Picture_3.jpeg)

**6** 以下のポップアップが表示されますので、「OK」をクリックします。

![](_page_30_Picture_91.jpeg)

![](_page_30_Picture_7.jpeg)

**7** 送信されたメールのリンクからファイルを復元(ダウンロード)します。

![](_page_30_Picture_9.jpeg)

複数ファイルを同時にダウンロードした場合は、「Download.zip」という一つのファイルに まとまっています。圧縮されていますので、解凍してお使いください。

バックアップデータの復元は、基本的には**アプリから行う**ようにしてください。Webコンソールからのダウン ロードも可能ですが、Webコンソールの場合は、コールドストレージの容量制限(ダウンロードは一日100MB まで)があったり、セッションのタイムアウト等の問題があるためです。

![](_page_30_Picture_14.jpeg)

Webブラウザ経由のリモート操作によりアプリからバックアップデータを復元する方法を説明します。 復元先はAOSBOX Coolがインストールされているパソコンとなります。

![](_page_31_Figure_3.jpeg)

**1** マイコンピューターへ移動します。

**2** 復元したいデータがあるコンピューターを選択します。

**3** アイコンをクリックして復元したいデータがあるフォルダーを表示して、対象のファイル・フォルダーに チェックを入れます。

**4 「詳細」**→**「リモート復元」**をクリックして、リモート復元のオプション(次ページ図)を表示します。

![](_page_31_Picture_8.jpeg)

**AOSDATA** 

![](_page_32_Picture_75.jpeg)

**5** 各オプション(参考:P28)を選択して**「OK」**をクリックすると、15分以内に復元を開始します。 **リモート復元の場合も、ダウンロードが開始されるまで、3~5時間程度の時間を要します。**

**6** 以下のポップアップが表示されますので、**「OK」**をクリックします。

![](_page_32_Picture_76.jpeg)

**7** 復元完了後、タスクトレイに表示されるAOSBOX Cool復元ユーティリティーアイコンをクリックして、 さらに**「開く」**をクリックすると、復元結果の詳細を確認できます。

![](_page_32_Picture_7.jpeg)

![](_page_32_Picture_10.jpeg)

各ファイル・フォルダーのバックアップ状況につきましては、「バックアップマーカー」で確認することがで きます。バックアップ対象のファイル・フォルダーアイコンの左下部分に小さな印が付与されています。

![](_page_33_Picture_2.jpeg)

**Coolボタン:**

最新の状態でバックアップされ ています。

![](_page_33_Picture_5.jpeg)

**橙色ボタン:**

バックアップされていますが、 前回のバックアップからファイ ルが更新されています。(最新 の状態がまだバックアップされ ていません。)

![](_page_33_Picture_8.jpeg)

**赤色ボタン:** まったくバックアップされてい ません。

![](_page_33_Picture_10.jpeg)

**雲マーク:**

バックアップ対象になっている フォルダーを意味しています。

**AOSDATA** 

バックアップ対象にも関わらず、マーカーが付与されていない場合は、以下の手順でマーカーを付与するよう 設定することができます。

【バックアップマーカーの設定方法】

- 1.タスクトレイにあるAOSBOX Coolアイコンを右クリックします。
- 2.「AOSBOX Cool ホーム画面を表示する」をクリックして、ホーム画面を表示します。
- 3.「設定」をクリックします。
- 4.「高度な設定」をクリックします。
- 5.「AOSBOX Coolのマーカーを表示する」にチェックを入れます。
- 6.右下の「保存」をクリックして、次に表示されるウィンドウで「はい(Y)」をクリックすれば設定完了です。

※バックアップが完了しているにもかかわらずCoolボタンになっていない時は、Windowsのファイルが更新さ れていない可能性があります。フォルダーの空欄を右クリックして「最新の情報に更新」をクリックすると、 ファイルの状態が最新になりCoolボタンになります。

![](_page_34_Picture_1.jpeg)

#### **■動作環境**

#### **■対応OS**

Windows 10 (32bit / 64bit 対応) Windows 8/8.1 (32bit / 64bit 対応) Windows 7 (32bit / 64bit 対応) Windows Vista (32bit / 64bit 対応) Windows XP (SP3のみ)

日本語版 オペレーティングシステム ※インストールには管理者(Administrator)権限が必要です。 ※Windows XPのOSに起因する問題が発生した場合は、調査および解決することができない状態になる可能性 があります。

#### **■メモリ**

上記OSが正常に動作し、512MB以上(1GB以上を推奨)

#### **■ハードディスク**

250MB以上の空き容量(プログラムファイル用)

#### **■対応機種**

PC / AT互換機 Intel Pentium® 4以上、AMD Athlon™ 64以上、または互換プロセッサー

#### **■画面解像度**

1024 x 768以上

#### **■ブラウザ**

Internet Explorer 8以上、Mozilla Firefox 11以上、Google Chrome

#### **■ネットワーク**

128kbps以上(推奨512kbps以上)

#### **■モバイル端末**

iPhone、iPad、iPod Touch(iOS 5.0以上。App StoreにアクセスするためのApple IDが必要) Android(Android OS 2.2以上。2MB以上のストレージ空き容量。SDカード) Windows Phone (AOSBOX Web管理ページよりアクセス可能)

#### **■その他**

・インターネットへの接続環境が必要です。

- ・初回のバックアップはバックアップする容量によって、1日以上時間を要することがあります。
- ・インターネット接続が切断され再度バックアップする際は、続きから実行しますが他の作業に影響が出る (重くなる)可能性があります。

![](_page_34_Picture_27.jpeg)

![](_page_35_Picture_1.jpeg)

# **■おまかせバックアップ対象ファイル**

# **■メール**

- ・Outlook 2003~2013(既定のフォルダーにある\*.pstファイル)
- ・Windows (Live) メール(既定のフォルダーにある\*.emlファイル、\*.contactファイル、およびstationary files、community files、.oeaccount、 rules)
- ・Outlook Express(既定のフォルダーにある\*.dbxファイル、\*.wabファイル)

# **■デスクトップ**

デスクトップ上にあるショートカットを除くすべてのファイル・フォルダー

# **■マイドキュメント**

マイドキュメント/パブリック(共有)ドキュメントフォルダーにあるすべてのファイル・フォルダー

# **■Officeファイル**

デスクトップ、ドキュメントフォルダーにある次の拡張子を持つファイル

[.doc][.docx][.dot][.dotx][.docm][.dotm][.txt][.rtf][.wri][.abw][.odt][.ott][.stw][.vor][.sdw][.fodt] [.psw][.vot][.sxw][.lwp][.wpd][.ppt][.pps][.pot][.pptx][.pptm][.potx][.potm][.ppam][.ppsx][.ppsm] [.ppa][.odp][.otp][.sxi][.sti][.sxd][.sda][.sdd][.vop][.odj][.prz][.shw][.xls][.xlt][.xla][.xlsx][.xlsm] [.xltx][.xltm][.xlsb][.xlam][.ods][.ots][.sxc][.stc][.dif][.slk][.fods][.pxl][.vos][.qpw][.wk1][.wk3] [.wk4][.mdb][.mdw][.mda][.adb][.ade][.accdb][.accde][.accdt][.accdr][.odb][.apr][.dbf][.odf] [.sxm][.pdx][.vsd][.vss][.vst][.vdx][.vsx][.vtx][.odg][.otg][.std][.fodg][.pub][.mpp][.mpd][.mpt] [.mpw][.mpx]

# **■画像ファイル**

ユーザーのマイピクチャ、およびパブリック(共有)ピクチャフォルダーにあるすべてのファイル

# **■音楽ファイル**

ユーザーのマイミュージック、およびパブリック(共有)ミュージックフォルダーにあるすべてのファイル

# **■ビデオファイル**

ユーザーのマイビデオ、およびパブリック(共有)ビデオフォルダーにあるすべてのファイル

# **■ブックマーク**

Internet Explorer、Mozilla Firefox、Google Chrome、Opera、およびSafariのブックマーク(お気に入り)

![](_page_35_Picture_25.jpeg)

![](_page_36_Picture_1.jpeg)

# **■財務・会計ファイル**

- デスクトップ、ドキュメントフォルダーおよび以下のフォルダーにある次の拡張子を持つファイル
- ・C:¥Program Data (Windows XPの場合は C:¥Documents and Settings¥All Users¥Application Data)
- ・C:¥ACCP
- ・C:¥OBCWIN
- ・C:¥MSSQL7
- ・Microsoft Money:[.mny]
- ・Quicken:[.qbw][.qel][.qsd][.qph]
- ・Quickbooks:[.qbb]
- ・TurboTax:[.tax]
- ・TaxCut:[.t01][.t02][.t03][.t04][.t05][.t06][.t07][.t08][.t09]
- ・PeachTree:[.ptb]
- ・その他:

[.qdf][.ypr][.kyr][.ypb][.acc][.saccp][.jbi][.jbf][.ldf][.mdf][.hb1][.hb2][.hb3][.hb4][.hb5][.hb6] [.hb7][.hb8][.hb9][.hb10][.hb11][.hb12][.hb13][.hb14][.hb15][.hb16][.he1][.he2][.he3][.he4] [.he5][.he6][.he7][.he8][.he9][.he10][.he11][.he12][.he13][.he14][.he15][.he16][.klb1][.klb2] [.klb3][.klb4][.klb5][.klb6][.klb7][.klb8][.klb9][.klb10][.klb11][.klb12][.klb13][.klb14][.klb15] [.klb16][.hlx1][.hlx2][.hlx3][.hlx4][.hlx5][.hlx6][.hlx7][.hlx8][.hlx9][.hlx10][.hlx11][.hlx12][.hlx13] [.hlx14][.hlx15][.hlx16][.ad1][.ad2][.ad3][.ad4][.ad5][.ad6][.ad7][.ad8][.ad9][.ad10][.ad11] [.ad12][.ad13][.ad14][.ad15][.ad16][.ab1][.ab2][.ab3][.ab4][.ab5][.ab6][.ab7][.ab8][.ab9][.ab10] [.ab11][.ab12][.ab13][.ab14][.ab15][.ab16][.kd1][.kd2][.kd3][.kd4][.kd5][.kd6][.kd7][.kd8][.kd9] [.kd10][.kd11][.kd12][.kd13][.kd14][.kd15][.kd16][.kb1][.kb2][.kb3][.kb4][.kb5][.kb6][.kb7][.kb8] [.kb9][.kb10][.kb11][.kb12][.kb13][.kb14][.kb15][.kb16][.kt1][.kt2][.kt3][.kt4][.kt5][.kt6][.kt7] [.kt8][.kt9][.kt10][.kt11][.kt12][.kt13][.kt14][.kt15][.kt16][.dd1][.dd2][.dd3][.dd4][.dd5][.dd6] [.dd7][.dd8][.dd9][.dd10][.dd11][.dd12][.dd13][.dd14][.dd15][.dd16][.db1][.db2][.db3][.db4] [.db5][.db6][.db7][.db8][.db9][.db10][.db11][.db12][.db13][.db14][.db15][.db16][.lb1][.lb2][.lb3] [.lb4][.lb5][.lb6][.lb7][.lb8][.lb9][.lb10][.lb11][.lb12][.lb13][.lb14][.lb15][.lb16][.lx1][.lx2][.lx3] [.lx4][.lx5][.lx6][.lx7][.lx8][.lx9][.lx10][.lx11][.lx12][.lx13][.lx14][.lx15][.lx16]

# **■電子書籍とPDFと年賀状ソフト**

デスクトップ、ドキュメントフォルダーおよび以下のフォルダーにある次の拡張子を持つファイル ・C:¥Program Data (Windows XPの場合は C:¥Documents and Settings¥All Users¥Application Data) ・C:¥JUST

[.azw][.tpz][.azw1][.chm][.lit][.pdb][.pdf][.mobi][.prc][.tr][.tr2][.tr3][.fb2][.opf][.aeh] [.lrf][.lrx][.epub][.pdg][.pkg][.dnl][.djvu][kml][.arg][.bfl][.bkk][.brn][.ceb][.ebk][.ebo] [.ebx][.etd][.f4b][.hsb][.imp][.mbp][.meb][.nat][.oeb][.rb][.scb][.skn][.stk][.swb][.tcr] [.tk3][.ubk][.vbk][.xeb][.ybk][.zvr]

・筆まめ:[.fwa][.fwb]

- ・筆王:[.fzd][.pdn]
- ・筆ぐるめ:[.fga][.fgl][.idx][.fgt]
- ・楽々はがき:[.jsr][.jyd]
- ・はがきスタジオ:[.hsa][.hsd]

![](_page_36_Picture_27.jpeg)

![](_page_37_Picture_1.jpeg)

メモ

- ・1台のパソコンにつき、1インストールでご使用ください。
- ・1ライセンスキーで1ユーザーアカウントのバックアップが可能です。
- ・バックアップしたファイルをクラウド上から削除すると、バックアップ対象から外れます。
- ・世代管理しているファイルは特定の世代だけクラウドから削除することはできません。
- ・AOSBOX Coolの契約を解除後に再契約しても、以前のバックアップデータは削除されていますので、復元 等はできかねます。
- ・バックアップする間隔は、デフォルトで2時間になっています。頻繁にファイルを更新してバックアップを 残しておきたい人用の内容です。頻度が多くなければ、バックアップのスケジュールを変更することをお勧 めします。
- ・サーバーメンテナンスなどで復元できない時などが発生する可能性がありますが、利用規約でご同意いただ いた範囲外は保証できかねますので、ご了承ください。

![](_page_37_Picture_11.jpeg)

![](_page_37_Picture_13.jpeg)

![](_page_38_Picture_0.jpeg)

![](_page_38_Picture_1.jpeg)